## **1. Prvotní registrace / přihlašování**

Do internetového prohlížeče zadejte stránku www.e-jidelnicek.cz. Otevře se toto okno:

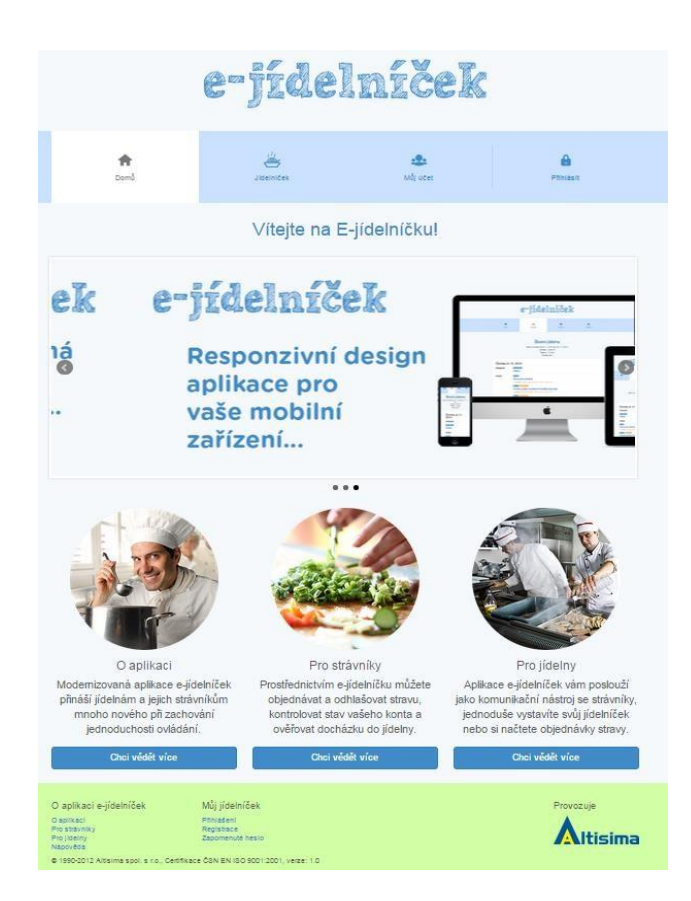

Pokud jste na novém e-jídelníčku poprvé, je nutné se zaregistrovat. To provede tak, že kliknete na záložku "Přihlásit" a dále na text "stránku pro registraci".

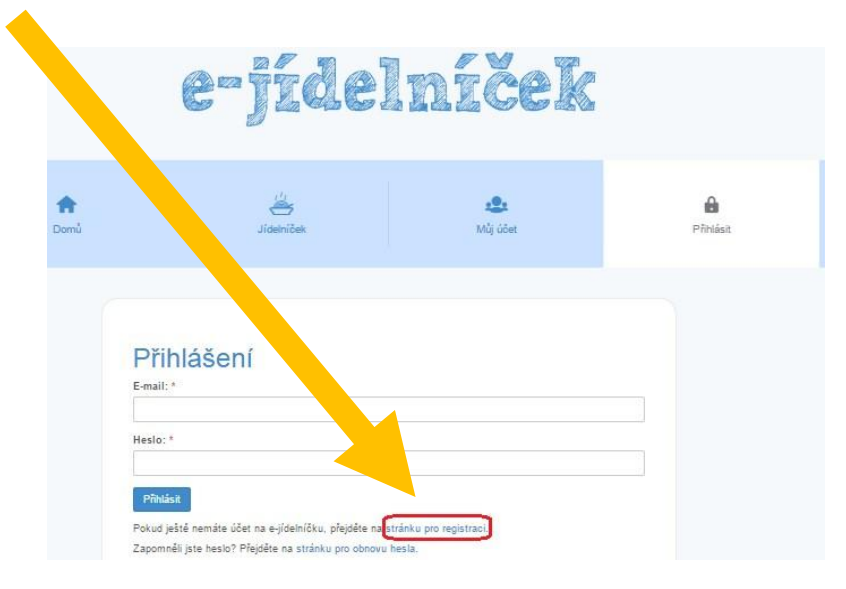

Zde vyplňte svojí funkční e-mailovou adresu, vaše jméno a heslo. Nezapomeňte heslo vepsat ještě jednou pro kontrolu. Do vaší e-mailové schránky vám poté přijde zpráva, ve které potvrdíte vaší registraci. Potvrzením se zobrazí e-jídelníček s hlášením o úspěšné registraci a vy se můžete přihlásit na e-jídelníček svým e-mailem a heslem, který jste si zvolili při registraci.

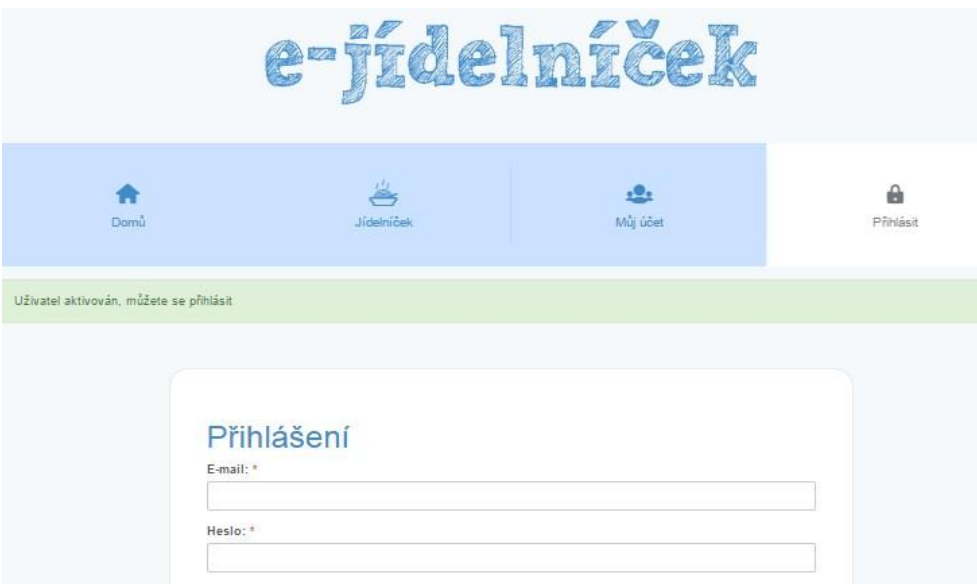

## **2. Přidání strávníka**

Po přihlášení si můžete ihned přiřadit strávníka (nebo sebe) pod svůj účet. Pro správné přidání je potřeba znát evidenční číslo jídelny (pokud ho neznáte, sdělí vám ho vedoucí školní jídelny) a přihlašovací jméno a pin, které jste také obdrželi od vedoucí školní jídelny. Pokud vyplníte všechny údaje správně, zobrazí se vám přidaný strávník s několika údaji.

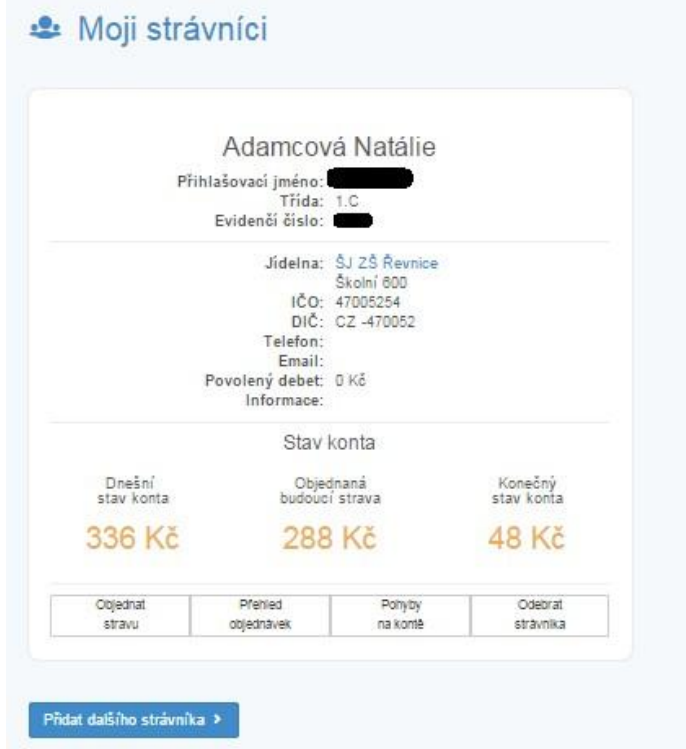

Nezapomeňte, že si můžete registrovat více strávníků, například pokud školu navštěvuje více vašich dětí.

## **3. Práce s e-jídelníčkem**

V záložce "Můj účet" vidíte vámi přidaného strávníka (strávníky), se kterým můžete provézt několik akcí:

- **Odebrat strávníka** odebere přidaného strávníka z vašeho účtu
- **Pohyby na kontě**  zde se zobrazí pohyb finančních prostředků, dle zadaného filtru
- **Přehled objednávek**  v tomto přehledu uvidíte, které dny byla/nebyla vyzvednutá strava za daný měsíc
- **Objednat stravu** zobrazí se jídelníček a můžete si objednat (změnit menu, odhlásit) stravu na dny, na který je jídelníček vytvořen. Stravu objednáte jednoduchým kliknutím na název stravy. Vybrané (přihlášené) menu má oranžovou barvu. V závislosti na školní jídelně je v určitou hodinu zakázané objednávání stravy na další den. V tomto případě na úterý 11.11.

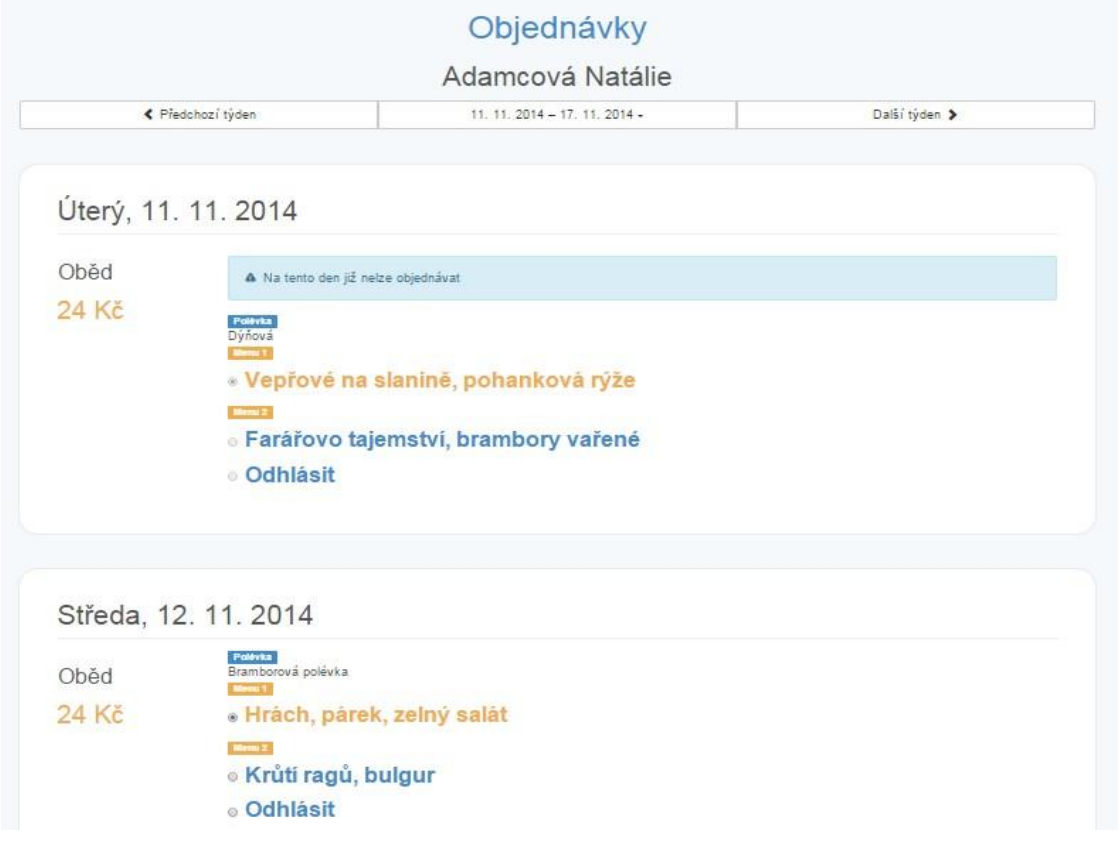

V "**Nastavení účtu**" si můžete změnit své dosavadní heslo k vašemu účtu a také si můžete označit, že chcete zobrazovat v jídelníčku alergeny.

Poslední nabídka v záložce "Můj účet" je "Změna emailu" najdete možnost si změnit přihlašovací e-mail.

Záložka "**Jídelníček**" slouží pouze k prohlížení týdenního jídelníčku. Stačí zaškrtnout nabídku "Zobrazit pouze jídelny spravovaných strávníků" a v dolní části se zobrazí jméno jídelny, v které máme přiřazeného strávníka.

Záložka "Domů" je pro návrat na hlavní obrazovku a poslední záložka "Odhlásit" umožňuje odhlášení aktuálně přihlášeného uživatele.